## How do I view feedback from my instructor on my paper?

**Students can see their digitally corrected paper with a few easy steps.**

## Written Instructions

- 1. Login to D2L.
- 2. Select the desired course from the D2L Homepage.
- 3. From the navigation bar, click **Dropbox.**
- 4. Find the desired assignment and click the **View** button under the "Feedback" column.

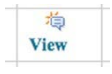

5. The **Turnitin@Similarity** icon will appear to the right of the paper submission. Click on it to see your instructor's feedback and/or corrections.

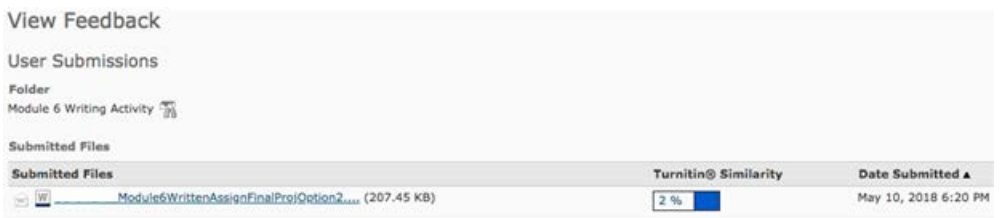

6. Once in Turnitin Feedback Studio you should be able to view your instructor's comments.

Note: If your text is highlighted in red and/or you do not see any speech bubble comments or QuickMark codes, click on the black icon on the right hand panel labeled **Layers** and make sure that Grading is selected and Similarity is unselected.

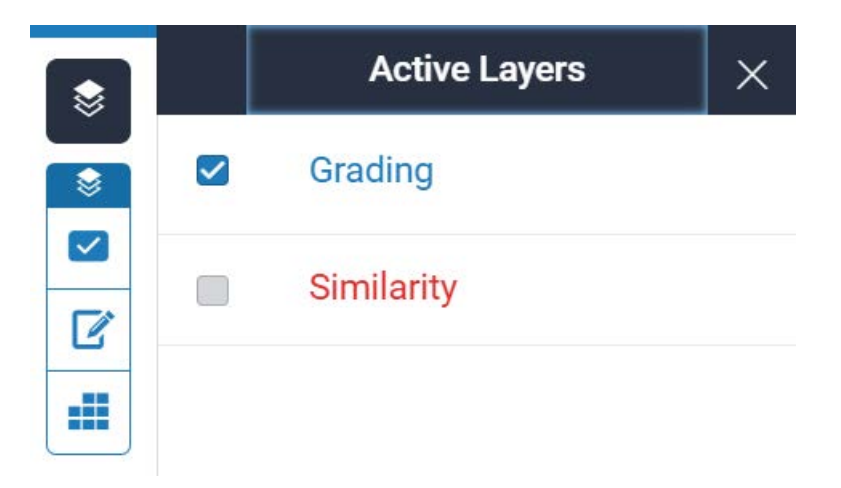

In Feedback Studio, you can view feedback by clicking on the speech bubble comments left by your instructor. Your instructor may also use QuickMarks to provide you with specific corrections; click on them to figure out what you need to fix.

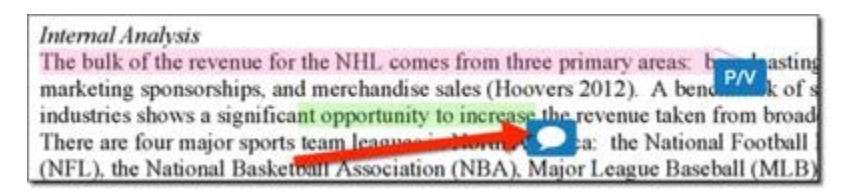

More info on the different types of comments provided can be found here: [https://guides.turnitin.com/01\\_Manuals\\_and\\_Guides/Student\\_Guides/Feedback\\_Studio/13\\_Vi](https://guides.turnitin.com/01_Manuals_and_Guides/Student_Guides/Feedback_Studio/13_Viewing_Instructor_Feedback) [ewing\\_Instructor\\_Feedback](https://guides.turnitin.com/01_Manuals_and_Guides/Student_Guides/Feedback_Studio/13_Viewing_Instructor_Feedback)

7. You can also download a copy of your paper with comments by clicking the download button on the right side of the screen.

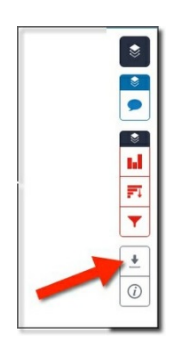